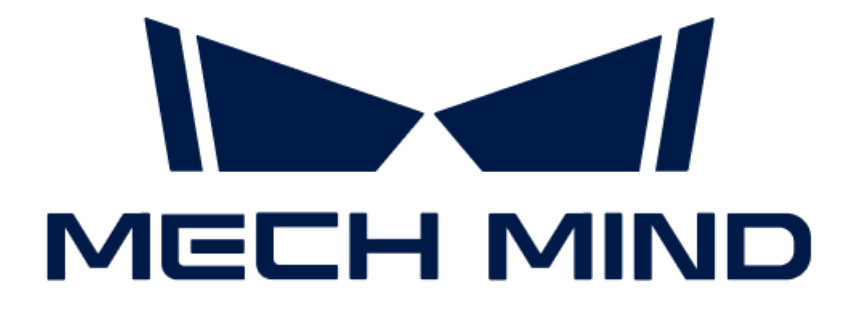

# 비전 시스템 서비스 매뉴얼

v1.7.4

## 목차

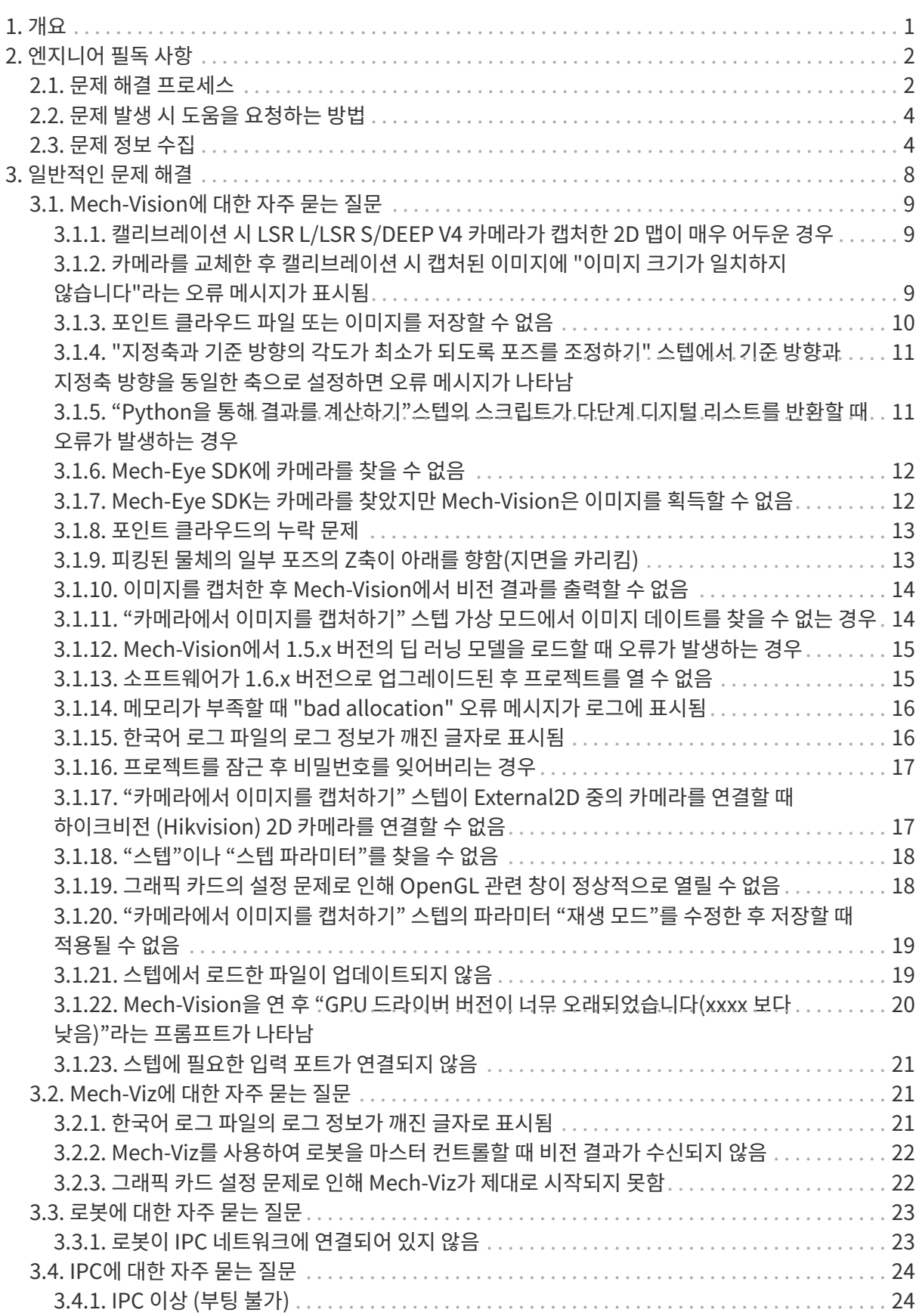

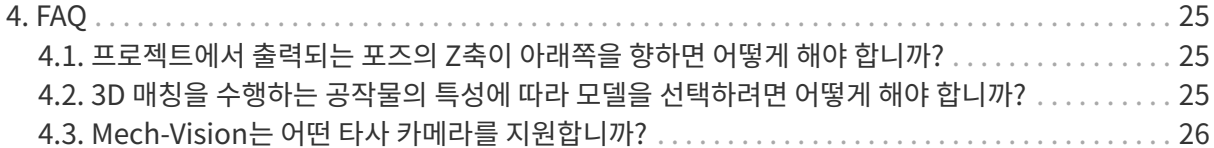

<span id="page-3-0"></span>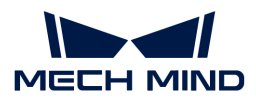

## 1. 개요

이 부분에서는 주로 유지보수 엔지니어를 위한 필독 사항, 문제 해결과 자주 묻는 질문을 포함하여 Mech-Mind 비전 시스템의 유지 관리 및 문제 해결 내용을 소개하겠습니다.

## 엔지니어 필독 사항

## 문제 해결 프로세스

이 부분에서는 문제 해결 프로세스와 일반적인 원칙에 대해 설명합니다.

[더 보기](#page-4-1)

## 문제 발생 시 도움을 요청하는 방법

당사 기술 서포트팀에게 문의하거나 도움을 요청하는 방법을 설명합니다.

[더 보기](#page-6-0)

## 문제 정보 수집

문제를 자체적으로 해결하지 못하는 경우 이 부분 내용을 참조하여 발생한 문제와 관련 정보를 수집하십시오.

[더 보기](#page-6-1)

## 일반적인 문제 해결

이 부분에서는 비전 시스템의 일반적인 문제, 문제 원인 분석 및 해결 방안을 제공합니다.

[더 보기](#page-10-0)

## 자주 묻는 질문

이 부분에서는 비전 시스템에 대한 자주 묻는 질문과 답변을 제공합니다.

[더 보기](#page-27-0)

<span id="page-4-0"></span>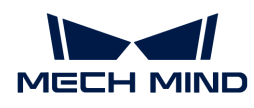

## 2. 엔지니어 필독 사항

## <span id="page-4-1"></span>2.1. 문제 해결 프로세스

이 부분에서는 문제 해결 프로세스와 일반적인 원칙에 대해 설명합니다.

유지보수 엔지니어가 문제 원인 분석 및 해결을 시작하기 전에 다음 사항을 주의 깊게 읽어주시고 따르십시오.

- 개인 안전 및 장비 안전을 보장하기 위해 작업 절차 및 안전 요구 사항을 엄격히 준수해야 합니다.
- -<br>● 문제 해결 과정에서 발생한 모든 문제에 대해서는 로그, 스크린샷, dmp 파일 등 다양한 오리지널<br>- 전보를 자세하게 기록해야 한니다 정보를 자세하게 기록해야 합니다.

문제가 발생하면 먼저 문제 현상을 파악하고 문제 발생 원인을 분석한 다음 문제를 해결하는 일반적인 원칙을 따라야 합니다.

다음 그림은 문제 해결의 일반적인 프로세스를 보여줍니다.

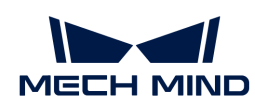

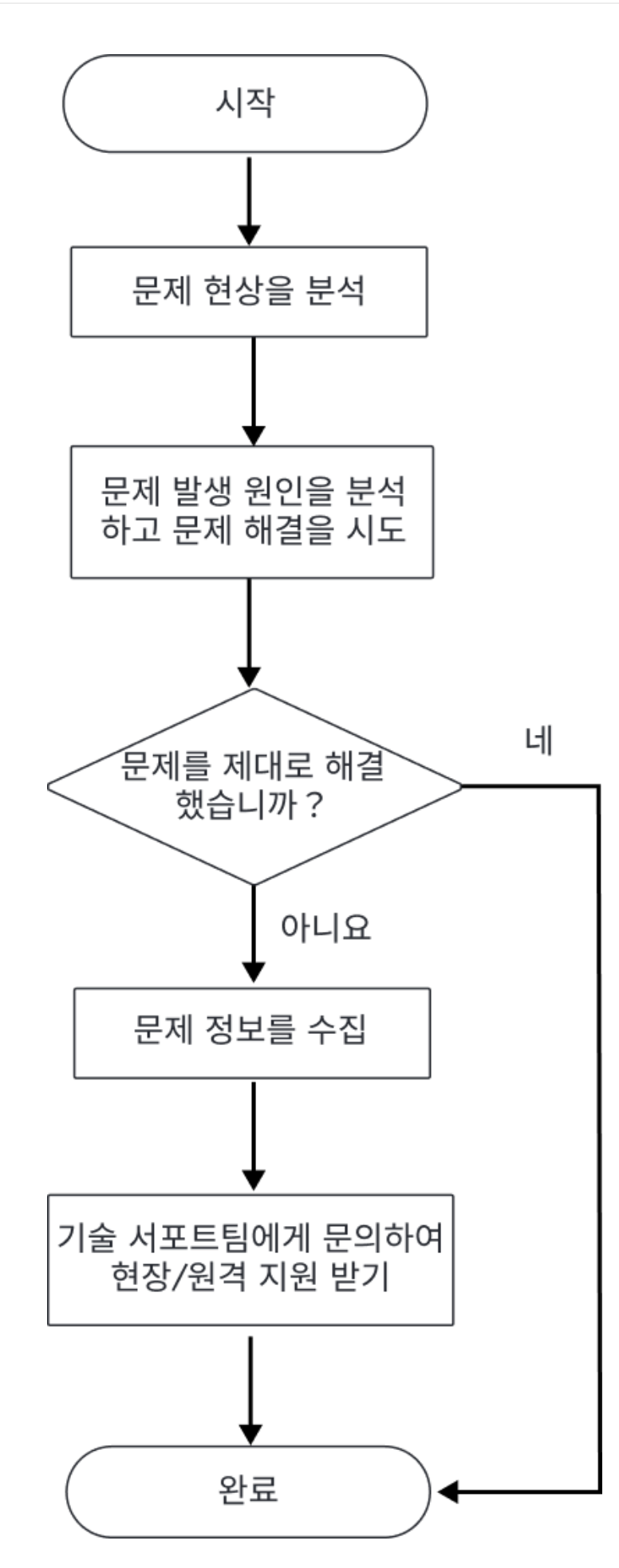

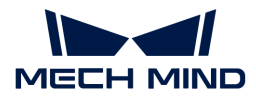

문제의 원인을 분석하고 문제를 해결할 때 [문제 해결](#page-10-0)의 "자주 묻는 질문" 내용을 참조하십시오.

문제가 발생하는 원인을 찾을 수 없는 경우 [문제 정보 수집](#page-6-1) 내용을 참조하여 발생한 문제와 관련된 정보를 수집하고 Mech-Mind 기술 서포트팀에게 문의하여 문제 원인을 분석하고 해결하십시오.

## <span id="page-6-0"></span>2.2. 문제 발생 시 도움을 요청하는 방법

## Mech-Mind 온라인 기술 커뮤니티 방문

[Mech-Mind온라인 기술 커뮤니티를](https://community.mech-mind.com/) 방문하여 기술 포럼에 도움을 요청하면 온라인 기술 전문가가 도와줄 것입니다.

### 당사 기술 서포트팀에게 문의

문제를 스스로 해결할 수 없는 경우 Mech-Mind 또는 공급업체에 문의하여 기술 지원을 받을 수 있습니다.

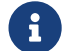

 도움을 요청하기 전에 문제 발생 원인을 정확하게 분석하는 데 도움이 되는 문제 현상, 로그 및 기타 자료와 같은 문제 관련 정보를 사전에 수집하십시오.

## <span id="page-6-1"></span>2.3. 문제 정보 수집

문제를 스스로 해결할 수 없는 경우 이 부분 내용을 참조하여 발생한 문제와 관련된 정보를 수집한 다음 Mech-Mind 기술 서포트팀에게 문의하여 문제를 분석하고 해결하십시오.

## 문제 관련 정보

문제를 해결할 때 다양하고 정확한 정보를 제공하면 문제 발생 원인을 분석하는 데 도움 되고 문제 해결의 효율성을 높일 수 있습니다.

#### 문제 현상

문제 발생 시 구체적인 현상과 문제가 발생할 때의 조건을 정확하게 기술하고 알람 또는 오류 팝업 창의 스크린샷을 제공하십시오.

#### 소프트웨어의 운영 환경과 구성

문제가 발생하면 당시 소프트웨어의 운영 환경 및 구성 사항도 제공되어야 합니다.

- 소프트<mark>웨어 명칭과 버전</mark>: 문제가 발생하는 소프트웨어의 명칭과 버전 정보를 제공하십시오.<br>← 스프트웨어 버전 버흐는 **드음 > 버전 전브**를 선택하여 언을 수 있습니다. 소프트웨어 버전 번호는 도움 > 버전 정보를 선택하여 얻을 수 있습니다.
- <mark>카메라 모델, 일련 번호, 펌웨어 버전, 설치 방식</mark>: 문제가 발생하는 카메라의 모델, 일련 번호, 펌웨어<br>■ 버전 및 성치 방신 전보를 제공해야 합니다 버전 및 설치 방식 정보를 제공해야 합니다.
- IPC 사양: 발생한 문제가 IPC와 관련된 경우 IPC의 하드웨어 구성 정보를 제공해야 합니다.
- -<br>● **IPC 시스템 언어와 지역 설정**: 발생한 문제가 IPC와 관련된 경우 IPC의 시스템 버전 정보를 제공해야<br>- 하나다, 다국어 표시와 관련된 무제에 대해 IDC의 현재 시스템 어어 및 지역 선정 정보를 제공해야 합니다. 다국어 표시와 관련된 문제에 대해 IPC의 현재 시스템 언어 및 지역 설정 정보를 제공해야 합니다.
- 소프트웨어 언어: 다국어 표시와 관련된 문제에 대해 소프트웨어의 시스템 언어 정보를 제공해야<br>하나다 합니다.
- **프로젝트**: 프로젝트가 정상적으로 실행될 수 없거나 실행 효과가 기대에 미치지 못하는 경우,<br>■ 나물레이션에 나요된 수 있는 프로젠트(프로젠트 데이터와 티 러니과 관련된 데이터 <u>벤트</u>를) 시뮬레이션에 사용될 수 있는 프로젝트(프로젝트 데이터와 딥 러닝과 관련된 데이터 세트를 포함해야 함)를 제공해야 합니다.

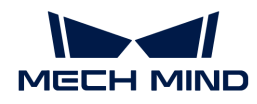

#### 로그

Mech-Mind 소프트웨어 시스템은 소프트웨어 운영 및 프로젝트 실행 상태를 실시간으로 모니터링하고 상세한 실행 로그를 기록합니다. 소프트웨어가 실행되는 동안 문제가 발생하면 [소프트웨어 실행 로그 수집](#page-7-0) 내용을 참조하여 로그를 수집하십시오.

Mech-Mind 비전 시스템과 로봇 또는 주변 장비 간의 통신에 문제가 있거나 로봇이 예상대로 작동하지 못하는 경우 소프트웨어 실행 로그 외에도 로봇 로그를 수집해야 합니다.

#### DMP 파일(.dmp)

DMP 파일은 소프트웨어 충돌 및 메모리 오류와 같은 문제를 저장하는 데 사용되는 메모리 덤프 파일이며 오류 발생 원인을 파악하고 적절한 솔루션을 찾는 데 도움이 될 수 있습니다.

다음 상황에서 Mech-Mind 소프트웨어 시스템은 덤프 파일을 생성합니다.

- 소프트웨어가 충돌한 후 플래시백합니다.<br>●
- -<br>● 소프트웨어가 오류를 발견한 후 사용자는 **재시도** 버튼을 클릭합니다.<br>-

경우에 따라(예: 심각한 메모리 오류가 발생할 때) 소프트웨어는 오류를 발견할 수 없지만 시스템은 발견하고 덤프 파일을 생성할 수 있습니다.

또한 소프트웨어가 렉이 걸려서 계속 실행될 수 없는 경우 덤프 파일을 수동으로 생성할 수 있습니다.

덤프 파일 수집 방법은 [덤프 파일 수집](#page-8-0) 내용을 참조하십시오.

### 문제 정보 수집

이 부분에서는 일반적인 문제 정보를 수집하는 방법을 제공합니다.

#### <span id="page-7-0"></span>소프트웨어 실행 로그 수집

#### Mech-Vision 로그 수집

방법1: Mech-Vision 소프트웨어를 열고 **로그** 패널에서 **로그 폴더를 열기** 버튼을 클릭하고 문제가 발생한 날의 로그 파일(.log)을 찾습니다.

방법2: 파일 탐색기에서 Mech-Vision 소프트웨어 설치 디렉터리 아래의 \logs 폴더를 열고 문제가 발생한 날의 로그 파일(.log)을 찾습니다.

#### Mech-Viz 로그 수집

방법1: Mech-Viz 소프트웨어를 열고 로그 패널에서 로그 폴더를 열기 버튼을 클릭하고 문제가 발생한 날의 로그 파일(.log)을 찾습니다.

방법2: 파일 탐색기에서 Mech-Viz 소프트웨어 설치 디렉터리 아래의 \logs 폴더를 열고 문제가 발생한 날의 로그 파일(.log)을 찾습니다.

#### Mech-Center 로그 수집

방법1: Mech-Center 소프트웨어를 열고 로그 패널에서 폴더를 열기 버튼을 클릭하고 문제가 발생한 날의 로그 파일(.html)을 찾습니다.

방법2: 파일 탐색기에서 Mech-Center 소프트웨어 설치 디렉터리 아래의 \logs 폴더를 열고 문제가 발생한 날의 로그 파일(.html)을 찾습니다.

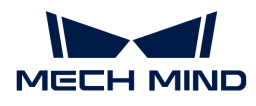

#### 딥 러닝 로그 수집

Mech-Vision이 접미사가 .dlkpack 또는 .dlkpackC인 딥러닝 모델 패키지를 사용하고 Mech-Vision 소프트웨어를 별도로 시작할 때 다음 방법으로 딥 러닝 로그를 수집합니다.

파일 탐색기에서 Mech-Vision 소프트웨어 설치 디렉터리 아래의 \dl\_sdk\_log 폴더를 열고 문제가 발생한 날의 로그 파일(.log)을 찾습니다.

Mech-Vision이 접미사가 .dlkpack 또는 .dlkpackC인 딥 러닝 모델 패키지를 사용하고 Mech-Center를 통해 Mech-Vision 소프트웨어를 시작할 때 다음 방법으로 딥 러닝 로그를 수집합니다.

파일 탐색기에서 Mech-Center 소프트웨어 설치 디렉터리 아래의 \src\dl\_sdk\_log 폴더를 열고 문제가 발생한 날의 로그 파일(.log)을 찾습니다.

Mech-Vision이 이전 버전의 딥 러닝 모델 패키지(pth 또는 dlkmp)를 사용하는 경우 다음 방법으로 딥 러닝 로그를 수집합니다.

파일 탐색기에서 Mech-Vision 소프트웨어 설치 디렉터리 아래의 \resource\deeplearning\_server\logs 폴더를 열고 문제가 발생한 날의 로그 파일(.log)을 찾습니다.

#### <span id="page-8-0"></span>덤프 파일(.dmp) 수집

소프트웨어 플래시백 문제가 발생하거나 소프트웨어에서 비정상적인 알람(예외)이 발생하고 [ 재시도 ] 버튼을 클릭하면 다음 방법을 통해 .dmp 파일을 수집할 수 있습니다.

파일 탐색기에서 Mech-Vision/Mech-Viz/Mech-Center 소프트웨어 설치 디렉터리를 열고 mmind\_vision\_76f5af345b\_202xxxxx\_145339.dmp와 같이 접미사가 .dmp인 덤프 파일을 찾습니다.

소프트웨어 렉이 걸리는 경우 다음 방법으로 .dmp 파일을 수집할 수 있습니다.

1. IPC에서 작업 관리자를 열고 소프트웨어 장치를 찾습니다.

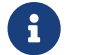

Mech-Vision의 소프트웨어 장치 이름은 mmind\_vision.exe이고, Mech-Viz의 소프트웨어 장치 이름은 mmind\_viz.exe이며, Mech-Center의 소프트웨어 장치 이름은 Python입니다.

- 2. 소프트웨어 응용 프로그램을 마우스 오른쪽 버튼으로 클릭하고 바로 가기 메뉴에서 덤프 파일 만들기(c) 버튼을 클릭합니다.
- 3. 덤프 파일이 생성될 때까지 기다려 주십시오.
- 4. 덤프 파일이 성공적으로 생성되면 팝업된 덤프 프로세스 다이얼로그 박스에서 **[ 파일 위치 열기** ] 버튼을 클릭하여 생성된 .dmp 파일을 찾습니다.

소프트웨어가 비정상이고 시스템에서만 비정상을 감지한 경우 다음 방법으로 .dmp 파일을 수집할 수 있습니다.

- 1. IPC에서 시작 버튼을 클릭하고 검색 상자에 "이벤트 뷰어"를 입력한 다음 선택합니다.
- 2. Windows 로그 > 응용 프로그램 버튼을 선택하고 응용 프로그램의 이벤트 목록에서 경고와 관련된 이벤트를 찾아 선택합니다.
- 3. 일반 탭 아래 첨부 파일 영역에서 .dmp 파일 경로를 찾습니다.

#### 로봇 문제 정보 수집

로봇과 Mech-Mind 비전 시스템 간의 통신이 비정상인 경우 Mech-Mind 소프트웨어 시스템의 로그를 수집하는 것 외에도 로봇 측의 통신 프로그램(또는 백업) 및 로그도 수집해야 합니다. 위의 정보를 수집하려면 로봇의 사용 설명서를 참조하십시오.

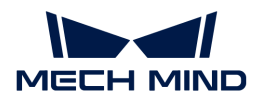

로봇이 비전 결과나 계획된 경로에 따라 움직이지 않거나 피킹하지 않을 때 Mech-Mind 소프트웨어 시스템의 로그를 수집하는 것 외에도 로봇 쪽의 통신 프로그램(또는 백업), 로그, 프로그램 오류 위치의 스크린샷, 작업 현장의 사진, 레지스터 데이터의 스크린샷 등을 수집해야 합니다. 위의 정보를 수집하려면 로봇의 사용 설명서를 참조하십시오.

<span id="page-10-0"></span>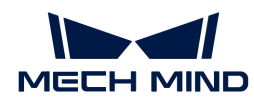

## 3. 일반적인 문제 해결

이 부분에서는 자주 발생하는 문제와 해결 방법을 소개하겠습니다.

## Mech-Vision 관련 문제

#### 캘리브레이션 관련 문제

- [캘리브레이션 시 LSR L/LSR S/DEEP V4 카메라가 캡처한 2D 맵이 매우 어두운 경우](#page-11-1)
- -<br>● [카메라를 교체한 후 캘리브레이션 시 캡처된 이미지에 "이미지 크기가 일치하지 않습니다"라는 오류](#page-11-2)<br>- 메시지가 프시된 [메시지가 표시됨](#page-11-2)

#### 비전 관련 문제

- [포인트 클라우드 파일 또는 이미지를 저장할 수 없음](#page-12-0)
- -<br>● ["지정축과 기준 방향의 각도가 최소가 되도록 포즈를 조정하기" 스텝에서 기준 방향과 지정축 방향을](#page-13-0)<br>- 돈인하 추오로 선전하면 오르 메시지가 나타나 [동일한 축으로 설정하면 오류 메시지가 나타남](#page-13-0)
- ●["Python을 통해 결과를 계산하기"스텝의 스크립트가 다단계 디지털 리스트를 반환할 때 오류가](#page-13-1)<br>, 바새하느 겨우 [발생하는 경우](#page-13-1)
- [Mech-Eye SDK에 카메라를 찾을 수 없음](#page-14-0)
- [Mech-Eye SDK는 카메라를 찾았지만 Mech-Vision은 이미지를 획득할 수 없음](#page-14-1)
- -<br>● [포인트 클라우드의 누락 문제](#page-15-0)
- -<br>● [피킹된 물체의 일부 포즈의 Z축이 아래를 향함\(지면을 카리킴\)](#page-15-1)<br>→
- −<br>● [이미지를 캡처한 후 Mech-Vision에서 비전 결과를 출력할 수 없음](#page-16-0)
- −<br>● ["카메라에서 이미지를 캡처하기" 스텝 가상 모드에서 이미지 데이트를 찾을 수 없는 경우](#page-16-1)

### 딥 러닝 관련 문제

- $\bullet$  [Mech-Vision에서 1.5.x 버전의 딥 러닝 모델을 로드할 때 오류가 발생하는 경우](#page-17-0)
- -<br>● [소프트웨어가 1.6.x 버전으로 업그레이드된 후 프로젝트를 열 수 없음](#page-17-1)<br>-

#### 소프트웨어 관련 문제

- [메모리가 부족할 때 "bad allocation" 오류 메시지가 로그에 표시됨](#page-18-0)
- -<br>● [한국어 로그 파일의 로그 정보가 깨진 글자로 표시됨](#page-18-1)<br>-
- -<br>● [프로젝트를 잠근 후 비밀번호를 잊어버리는 경우](#page-19-0)<br>-
- –<br>● ["카메라에서 이미지를 캡처하기" 스텝이 External2D 중의 카메라를 연결할 때 하이크비전](#page-19-1)<br>(Hilwision) 2D 카메라를 여겨하 스 어우 [\(Hikvision\) 2D 카메라를 연결할 수 없음](#page-19-1)
- ["스텝"이나 "스텝 파라미터"를 찾을 수 없음](#page-20-0)
- -<br>● [그래픽 카드의 설정 문제로 인해 OpenGL 관련 창이 정상적으로 열릴 수 없음](#page-20-1)<br>-
- -<br>● ["카메라에서 이미지를 캡처하기" 스텝의 파라미터 "재생 모드"를 수정한 후 저장할 때 적용될 수 없음](#page-21-0)
- -<br>● [스텝에서 로드한 파일이 업데이트되지 않음](#page-21-1)<br>→
- -<br>● [Mech-Vision을 연 후 "GPU 드라이버 버전이 너무 오래되었습니다\(xxxx 보다 낮음\)"라는 프롬프트가](#page-22-0)<br>| LELLE [나타남](#page-22-0)

[스텝에 필요한 입력 포트가 연결되지 않음](#page-23-0)

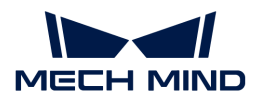

## Mech-Viz 관련 문제

### 소프트웨어 관련 문제

- [한국어 로그 파일의 로그 정보가 깨진 글자로 표시됨](#page-23-2)
- -<br>● [Mech-Viz를 사용하여 로봇을 마스터 컨트롤할 때 비전 결과가 수신되지 않음](#page-24-0)
- -<br>● [그래픽 카드 설정 문제로 인해 Mech-Viz가 제대로 시작되지 못함](#page-24-1)

### 로봇 관련 문제

● [로봇이 IPC 네트워크에 연결되어 있지 않음](#page-25-1)

## IPC 관련 문제

● [IPC 이상 \(부팅 불가\)](#page-26-1)

## <span id="page-11-0"></span>3.1. Mech-Vision에 대한 자주 묻는 질문

## <span id="page-11-1"></span>3.1.1. 캘리브레이션 시 LSR L/LSR S/DEEP V4 카메라가 캡처한 2D 맵이 매우 어두운 경우

### 문제 현상:

LSR L/LSR S/DEEP V4 카메라에 대해 외부 파라미터를 캘리브레이션할 때 카메라가 캡처한 2D 맵이 너무 어둡습니다.

● 영향을 받는 버전: \*

Mech-Vision 1.6.1 및 이상 버전

#### 원인 추측:

LSR/DEEP 시리즈 카메라에 컬러 2D 카메라와 흑백 2D 카메라가 포함됩니다. 외부 파라미터 캘리브레이션을 수행할 때 흑백 2D 카메라가 캡처한 2D 맵을 사용합니다. 조명이 비교적으로 어두우면 Mech-Eye Viewer를 통해 2D 맵(뎁스 소스) 노출 시간 파라미터를 조절해야 합니다.

#### 해결 방법:

이 문제는 다음과 같은 단계를 통해 문제를 해결할 수 있습니다.

- 1. Mech-Eye Viewer를 통해 해당 LSR L/LSR S/DEEP V4 카메라를 연결합니다.
- 2. 파라미터 그룹을 "calib"로 전환합니다.
- 3. [카메라의 2D 맵\(뎁스 소스\) 노출 시간 파라미터의 값을 늘리](https://docs.mech-mind.net/ko/eye-sdk/2.1.0/viewer/parameter-adjustments.html)거나 2D 맵(뎁스 소스) 노출 모드를 Flash로 설정하고 캘리브레이션을 다시 수행하십시오.
- 4. 문제가 여전히 해결되지 못하면 작업 현장에서 빛을 채우십시오.

## <span id="page-11-2"></span>3.1.2. 카메라를 교체한 후 캘리브레이션 시 캡처된 이미지에 "이미지 크기가 일치하지 않습니다"라는 오류 메시지가 표시됨

### 문제 현상:

시야가 작은 카메라를LSR L/LSR S/DEEP V4 카메라로 교체하고 Mech-Vision 1.5.x 버전을 사용하여

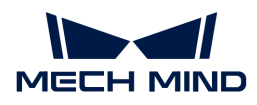

외부 파라미터 캘리브레이션을 수행할 때 소프트웨어에 "이미지 크기가 일치하지 않습니다" 라는 오류 메시지가 표시됩니다.

● 영향을 받는 버전: \*

Mech-Vision 1.5.x

#### 원인 추측:

LSR L/LSR S/DEEP V4 카메라는 Mech-Vision 1.6.1 또는 이상 버전과 함께 사용되어야 합니다.

#### 해결 방법:

Mech-Vision을 최신 버전으로 업그레이드하십시오.

## <span id="page-12-0"></span>3.1.3. 포인트 클라우드 파일 또는 이미지를 저장할 수 없음

#### 포인트 클라우드 모델을 저장할 때 포인트 클라우드 파일이 없음

#### 문제 현상:

"매칭 모델 및 픽 포인트 편집기"에서 포인트 클라우드 모델 생성을 완료하고 "저장" 버튼을 클릭한 후 저장 경로에 픽 포인트 데이터 파일만 있고 포인트 클라우드 파일은 없는 것을 발견했습니다.

● 영향을 받는 버전: \*

모든 버전

#### 원인 추측:

IPC의 운영 체제 언어는 영어와 같은 라틴 문자만 포함된 언어이지만 파일의 저장 경로에는 한글 또는 기타 특수 문자와 같은 비라틴 문자가 포함되어 있기 때문입니다.

#### 해결 방법:

라틴 문자만 포함하도록 저장 경로를 수정하십시오.

#### "결과를 파일로 저장하기" 스텝은 포인트 클라우드 또는 이미지를 파일에 저장할 수 없음

#### 문제 현상:

"결과를 파일로 저장하기" 스텝을 사용할 때 이전 스텝에 포인트 클라우드 또는 이미지 출력이 있지만 해당 스텝을 실행할 때 여전히 "no data to save"라는 오류 메시지가 나타납니다.

● 영향을 받는 버전: \*

모든 버전

#### 원인 추측:

IPC의 운영 체제 언어는 영어와 같은 라틴 문자만 포함된 언어이지만 파일의 저장 경로에는 한글 또는 기타 특수 문자와 같은 비라틴 문자가 포함되어 있기 때문입니다.

#### 해결 방법:

라틴 문자만 포함하도록 저장 파일 경로를 수정하십시오.

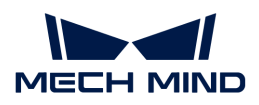

#### 이미지 또는 포인트 클라우드 파일을 정상적으로 USB로 저장할 수 없음

#### 문제 현상:

이미지 또는 포인트 클라우드 파일을 정상적으로 USB로 저장할 수 없습니다.

● 영향을 받는 버전: \*

모든 버전

#### 원인 추측:

USB의 읽기 및 쓰기에 불확실성이 있으며 읽기 및 쓰기가 실패하면 USB 파일을 읽어내거나 저장할 수 없게 됩니다.

해결 방법:

파일 또는 이미지의 저장 경로를 USB로 설정하지 마십시오.

## <span id="page-13-0"></span>3.1.4. "지정축과 기준 방향의 각도가 최소가 되도록 포즈를 조정하기" 스텝에서 기준 방향과 지정축 방향을 동일한 축으로 설정하면 오류 메시지가 나타남

#### 문제 현상:

"지정축과 기준 방향의 각도가 최소가 되도록 포즈를 조정하기" 스텝에서 기준 방향과 지정축 방향을 동일한 축으로 설정하면 다음과 같은 오류 메시지가 나타납니다: [error] 무효한 파라미터! .

● 영향을 받는 버전: \*

모든 버전

#### 원인 추측:

"지정축과 기준 방향의 각도가 최소가 되도록 포즈를 조정하기" 스텝은 기준 방향과 지정축의 방향을 동일한 축으로 설정하는 것을 지원하지 않기 때문입니다.

#### 해결 방법:

포즈를 조정할 때 기준 방향과 지정축의 방향을 동일한 축으로 설정하려면 "포즈를 목표 방향으로 회전하기(제한 없음)" 스텝을 사용하십시오.

### <span id="page-13-1"></span>3.1.5. "Python을 통해 결과를 계산하기"스텝의 스크립트가 다단계 디지털 리스트를 반환할 때 오류가 발생하는 경우

#### 문제 현상:

"Python을 통해 결과를 계산하기" 스텝에서 실행된 스크립트에 다단계 디지털 리스트를 반환하는 return 문구가 포함된 경우 이 스텝을 실행할 때 다음과 같은 오류 메시지가 나타납니다: `스크립트 실행 시 오류 발생: Unable to cast Python instance to C++ type ….

● 영향을 받는 버전: \*

Mech-Vision 1.6.0 및 이상 버전

#### 원인 추측:

현재 사용하는 python 스크립트가 다단계 디지털 리스트를 반환할 수 없습니다.

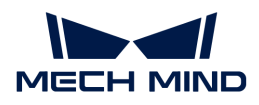

### 방지 방법:

"Python을 통해 결과를 계산하기" 스텝에서 호출된 Python 스크립트는 다단계 디지털 리스트를 반환하는 return 문구를 포함하지 않아야 합니다.

## <span id="page-14-0"></span>3.1.6. Mech-Eye SDK에 카메라를 찾을 수 없음

### 문제 현상:

Mech-Eye SDK가 카메라를 찾을 수 없어서 Mech-Vision이 이미지를 획득하지 못했습니다.

● 영향을 받는 버전: \*

Mech-Eye SDK 모든 버전

### 원인 추측:

- 카메라, IPC, 라우터/교환기의 케이블 연결이 비정상입니다.
- -<br>● 방화벽 또는 바이러스 백신 소프트웨어가 소프트웨어 사용을 차단하기 때문입니다.<br>-
- NIC 호환성 문제.
- 기타.

#### 해결 방법:

Mech-Eye SDK에 카메라를 찾을 수 없는 경우,https://docs.mech-mind.net/ko/eyesdk/2.1.0/support/camera-not-found.html[카메라를 감지하지 못하는 경우, window=\_blank] 내용을 참조하여 문제를 해결하십시오.

## <span id="page-14-1"></span>3.1.7. Mech-Eye SDK는 카메라를 찾았지만 Mech-Vision은 이미지를 획득할 수 없음

### 문제 현상:

Mech-Eye SDK는 카메라를 찾을 수 있지만 Mech-Vision은 이미지를 획득할 수 없습니다.

● 영향을 받는 버전: \*

Mech-Vision 모든 버전

#### 원인 추측:

- Mech-Vision이 카메라에 연결할 수 없기 때문입니다.
- -<br>● Mech-Vision 프로젝트에 해결되지 않은 오류가 있기 때문입니다.
- Mech-Vision을 예기치 않게 종료하기 때문입니다.

#### 해결 방법:

이 문제는 다음과 같은 단계를 통해 문제를 해결할 수 있습니다.

- 1. Mech-Vision 소프트웨어를 부팅하고 프로젝트를 엽니다.
- 2. "카메라에서 이미지를 캡처하기" 스텝을 확인하고 [ 카메라 선택 ]버튼을 "사용할 카메라 및 캘리브레이션 파라미터 그룹 선택" 창을 엽니다. 카메라를 선택하고 연결합니다.
	- 카메라를 연결하지 못하는 경우 단계3을 참조하십시오.

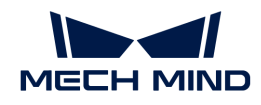

- 카메라를 연결할 수 있는 경우 단계4를 참조하십시오.
- 3. 카메라의 IP 주소와 IPC 의 카메라에 연결된 네트워크 포트의 IP 주소를 동일한 네트워크 세그먼트로 설정하며 IP 충돌이 없어야 합니다(즉,IP 주소가 동일함).
	- a. 커서를 연결될 카메라에 이동하여 카메라의 IP 주소를 확인합니다.

b. 카메라 또는 IPC의 IP 주소를 수정하려면 [IP 주소 설정](https://docs.mech-mind.net/ko/eye-sdk/2.1.0/viewer/connect-to-camera-and-set-ip.html) 내용을 참조하십시오.

4. [ 실행 ] 버튼을 클릭하고 프로젝트를 실행하여 프로젝트 실행 중의 오류를 해결하십시오.

## <span id="page-15-0"></span>3.1.8. 포인트 클라우드의 누락 문제

#### 문제 현상:

실제 사용 시 포인트 클라우드가 누락되었습니다.

● 영향을 받는 버전: \*

Mech-Vision 모든 버전

#### 원인 추측:

- Mech-Eye Viewer에서 출력한 포인트 클라우드가 누락되었습니다.
- Mech-Vision 처리 시 포인트 클라우드가 누락되었습니다.

#### 해결 방법:

포인트 클라우드 처리 과정에 따라 누락된 포인트 클라우드 문제를 해결하십시오. 다음과 같이 해결해 보십시오:

- 1. Mech-Eye Viewer에서 출력한 포인트 클라우드가 요구에 부합한지를 확인합니다.
	- 포인트 클라우드가 누락되면 ROI 및 **뎁스 범위**를 확인하십시오.
	- 포인트 클라우드가 누락되지 않으면 다음 단계를 시도하십시오.
- 2. Mech-Vision의 처리 과정을 확인합니다.
	- a. 스텝 "카메라에서 이미지를 캡처하기"의 파라미터 뎁스 맵으로 배경을 제거하기를 활성화했는지를 확인하십시오.
		- 해당 파라미터를 활성화하면 디버깅 출력 모드를 켜서 해당 스텝을 실행하여 필요한 포인트 클라우드가 제거되었는지를 확인해야 합니다. 필요한 포인트 클라우드가 제거되면 [ 뎁스 맵 파일을 다시 선택 ]하거나 뎁스 맵으로 배경을 제거하기 파라미터를 비활성화해야 합니다.
		- 해당 파라미터를 활성화하지 않으면 다음 단계를 시도하십시오.
	- b. 3D ROI를 확인합니다.
	- c. "포인트 클라우드 및 포즈를 표시하기" 스텝을 통해 포인트 클라우드를 확인합니다.

### <span id="page-15-1"></span>3.1.9. 피킹된 물체의 일부 포즈의 Z축이 아래를 향함(지면을 카리킴)

#### 문제 현상:

피킹된 물체 중에 일부 물체 포즈의 Z축이 아래를 향합니다(지면을 카리킴). 실제 피킹 시 피킹된 물체의 Z축은 모두 위를 향해야 합니다.

● 영향을 받는 버전: \*

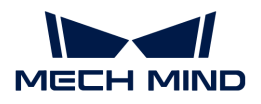

Mech-Vision 모든 버전

#### 원인 추측:

Z 방향은 포즈 출력 전에 수정되지 않습니다.

#### 해결 방법:

이 문제는 다음 단계로 해결할 수 있습니다.

1. 프로젝트에서 "포즈 좌표축의 방향을 뒤집기"스텝을 추가하고 입력과 출력 포트를 연결합니다.

2. 이 스텝의 축 설정의 방향 유형을정방향으로 설정합니다.

 뒤집히게 될 축의 기본값은 Z이고 회전할 때의 기준축의 기본값은 X이며 수정할 필요가 없습니다.

3. 해당 스텝 또는 전체 프로젝트를 실행하여 문제를 해결할 수 있습니다.

## <span id="page-16-0"></span>3.1.10. 이미지를 캡처한 후 Mech-Vision에서 비전 결과를 출력할 수 없음

#### 문제 현상:

Mech-Vision이 이미지를 획득했지만 비전 결과를 출력할 수 없습니다.

● 영향을 받는 버전: \*

Mech-Vision 모든 버전

#### 원인 추측:

- 프로젝트가 수정되었기 때문에 비전 결과를 출력할 수 없습니다.
- -<br>● 작업 현장의 상황이 변했습니다.<br>←
- -<br>● 데이터 스트림의 연결이 끊어졌습니다.<br>-

#### 해결 방법:

프로젝트가 수정되었기 때문에 비전 결과를 출력할 수 없는 경우 다음과 같이 해결해 보십시오:

• 방법 1: 수정된 내용을 수정하기 전 내용으로 복원합니다.

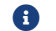

 $\bigoplus$  복원하지 못하는 경우 Mech-Vision 프로젝트를 체크하고 수정해야 합니다.

• 방법 2: 문제가 없는 프로젝트의 최신 백업 파일을 사용합니다.

## <span id="page-16-1"></span>3.1.11. "카메라에서 이미지를 캡처하기" 스텝 가상 모드에서 이미지 데이트를 찾을 수 없는 경우

#### 문제 발생 현상:

"카메라에서 이미지를 캡처하기" 스텝 가상 모드에서 이미지 데이트를 선택할 때 "컬러 맵을 찾지 못했습니다"를 표시합니다.

\*영향을 받는 버전: \*

Mech-Vision 모든 버전.

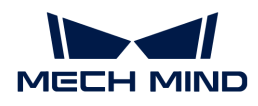

#### 원인 추측:

이미지 파일 이름이 명명 규칙에 적합하지 않습니다.

#### 해결 방법:

"카메라에서 이미지를 캡처하기" 스텝 가상 모드에서 이미지 데이트를 선택할 때 이미지 파일 이름과 파일의 형식은 다음과 같은 요구사항을 준수해야 하며 컬러 맵과 뎁스 맵의 이미지 번호는 일대일로 일치해야 합니다.

- 컬러 맵의 이름은 rgb\_image\_xxxx.jpg로 명명해야 합니다.
- •<br>● 뎁스 맵의 이름은 depth\_image\_xxxx.png로 명명해야 합니다.

## <span id="page-17-0"></span>3.1.12. Mech-Vision에서 1.5.x 버전의 딥 러닝 모델을 로드할 때 오류가 발생하는 경우

#### 문제 현상:

프로젝트에서 구버전의 딥 러닝 스텝 "딥 러닝 추론(Mech-DLK 2.1.0/2.0.0)"을 사용하여 1.5.x 버전의 딥 러닝 모델 (접미사는 .dlkpack)을 로드할 때 다음과 같은 오류 메시지가 표시됩니다. class std::system\_error: 멀티바이트 대상 코드 페이지에 이 Unicode 문자가 매핑할 수 있는 문자가 없습니다.

● 영향을 받는 버전: \*

Mech-Vision 1.6.0 및 이상 버전

#### 원인 추측:

딥 러닝 모델 패키지의 파일 경로에는 한글 및 기타 특수 문자와 같은 비라틴 문자가 포함되어 있습니다.

#### 해결 방법:

- 1. 딥 러닝 모델 패키지의 경로에서 라틴 문자로 모든 비라틴 문자를 수정하십시오.
- 2. 프로젝트를 다시 열어 "딥 러닝 추론(Mech-DLK 2.1.0/2.0.0)" 스텝의 모델 패키지 경로 파라미터를 다시 설정합니다.

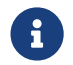

"딥 러닝 추론(Mech-DLK 2.1.0/2.0.0)" 스텝은 더 이상 수정되거나 업데이트되지 않습니다. 딥 러닝 모델을 최신 버전으로 업데이트하고 최신 "딥 러닝 추론" 스텝을 사용하는 것이 좋습니다.

## <span id="page-17-1"></span>3.1.13. 소프트웨어가 1.6.x 버전으로 업그레이드된 후 프로젝트를 열 수 없음

#### 문제 현상:

Mech-Vision 1.5.x 버전에서 구버전의 딥 리닝 스텝 "딥 러닝 추론(Mech-DLK 2.1.0/2.0.0)"을 사용하고 현재 프로젝트를 자동으로 로드하기 기능을 활성화한 프로젝트가 있습니다. Mech-Vision 1.5.x 버전을 제거하고 Mech-Vision 1.6.x 버전을 설치한 후 Mech-Vision 프로젝트를 열 수 없습니다.

● 영향을 받는 버전: \*

Mech-Vision 1.5.x

#### 원인 추측:

딥 러닝 스텝 "딥 러닝 추론(Mech-DLK 2.1.0/2.0.0)"에서 사용된 딥 러닝 모델 패키지의 경로에 비 라틴 문자(예:한국어 또는 중국어나 특수 부호)가 포함되기 때문입니다.

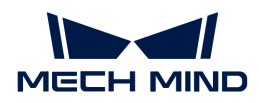

#### 해결 방법:

이 문제는 다음 단계로 해결할 수 있습니다.

- 1. 딥 러닝 모델 패키지의 경로에서 라틴 문자로 모든 비 라틴 문자를 수정합니다.
- 2. "딥 러닝 추론(Mech-DLK 2.1.0/2.0.0)" 스텝의 **모델 패키지 경로** 파라미터를 다시 설정합니다.
	-

 "딥 러닝 추론(Mech-DLK 2.1.0/2.0.0)" 스텝은 더 이상 수정되거나 업데이트되지 않습니다. 딥 러닝 모델을 최신 버전으로 업데이트하고 최신 "딥 러닝 추론" 스텝을 사용하는 것이 좋습니다.

## <span id="page-18-0"></span>3.1.14. 메모리가 부족할 때 "bad allocation" 오류 메시지가 로그에 표시됨

#### 문제 현상:

IPC 의 메모리가 부족하면 bad allocation이라는 오류 메시지가 로그에 표시됩니다.

● 영향을 받는 버전: \*

모든 버전

#### 원인 추측:

IPC 의 메모리가 부족하기 때문입니다.

#### 해결 방법:

이 문제는 다음과 같은 단계를 통해 문제를 해결할 수 있습니다.

- 1. IPC 를 다시 시작하고 불필요한 소프트웨어를 닫습니다.
- 2. IPC 의 가상 메모리를 늘립니다.
- 3. 메모리가 더 큰 IPC로 교체합니다.

위의 방법을 시도한 후에도 문제가 여전히 해결되지 못하면 Mech-Mind 기술 서포트팀에게 문의하십시오.

#### <span id="page-18-1"></span>3.1.15. 한국어 로그 파일의 로그 정보가 깨진 글자로 표시됨

#### 문제 현상:

다음 조건에서 Mech-Vision 소프트웨어의 로그 파일을 열면 로그 정보가 깨진 글자로 표시됩니다.

- 소프트웨어 언어는 한국어로 설정됩니다. (*설정 › 옵션 › 일반 설정 › 언어* 버튼을 선택하십시오.)
- IPC에서 **시스템 로캘**은 영어(미국)와 같이 한국어가 아닙니다. (제어판 › 시계 및 *국가 › 국가 및 언어 ›* 관리자 옵션 › 시스템 로캘 변경 버튼을 선택하십시오.)
- 영향을 받는 버전: \*

모든 버전

#### 원인 추측:

현재 시스템 로캘 설정이 소프트웨어 언어 설정과 일치하지 않시 때문입니다.

#### 해결 방법:

● 소프트웨어를 Mech-Vision 1.7.0 또는 이상으로 업그레이드하십시오.

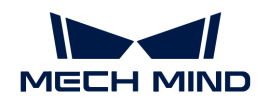

- 소프트웨어를 일시적으로 Mech-Vision 1.7.0 또는 이상 버전으로 업그레이드할 수 없는 경우 다음<br>- 단계를 스해하여 무제를 반지하신시오 단계를 수행하여 문제를 방지하십시오.
	- *제어판 › 시계 및 국가 › 국가 및 언어 › 관리자 옵션 › 시스템 로캘 변경* 버튼을 클릭하여 **시스템** 로캘을 한국어로 설정하십시오.
	- 변경 사항을 적용하려면 시스템을 재부팅하십시오.

시스템이 다시 시작되면 로그 파일에 새로 생성된 로그 내용이 정상적으로 표시됩니다.

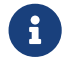

 하지만 시스템이 다시 시작된 후에도 로그 파일에 이전에 생성된 로그 내용이 여전히 깨진 글자로 표시됩니다.

## <span id="page-19-0"></span>3.1.16. 프로젝트를 잠근 후 비밀번호를 잊어버리는 경우

### 문제 현상:

사용자가 프로젝트를 잠근 후 잠금 비밀번호를 잊어버렸기 때문에 프로젝트를 열 수 없습니다.

● 영향을 받는 버전: \*

모든 버전

#### 해결 방법:

Mech-Mind 기술 서포트팀에게 문의하십시오.

## <span id="page-19-1"></span>3.1.17. "카메라에서 이미지를 캡처하기" 스텝이 External2D 중의 카메라를 연결할 때 하이크비전 (Hikvision) 2D 카메라를 연결할 수 없음

### 문제 현상:

Mech-Vision 1.6.1 및 이전 버전에서 "카메라에서 이미지를 캡처하기" 스텝을 통해 실제 2D 카메라를 연결할 때 External2D 카메라 리스트에서 하이크비전 (Hikvision) 2D 카메라를 연결할 수 없습니다.

● 영향을 받는 버전: \*

Mech-Vision 1.6.1 및 이전 버전

### 해결 방법:

카메라가 주로 이미지 캡처, 내부 파라미터 검사 및 외부 파라미터 캘리브레이션에 사용됩니다. 구체적인 용도에 따라 다른 해결 방법을 선택하십시오.

- 이미지 캡처에만 하이크비전 (Hikvision)의 2D 카메라를 사용하면 "2D 카메라" 스텝으로<br>- "카메라에서 이미지를 캐쳐하기" 스테우 대체한 스 이스니다 "카메라에서 이미지를 캡처하기" 스텝을 대체할 수 있습니다.
- 하이크비전 (Hikvision)의 2D 카메라를 사용하여 이미지를 캡처할 뿐만 아니라 내부 파라미터 검사<br>또는 인브 파라미터 캔리브레이션을 스해하기도 한 때, 다음 바버오르 해결하신시오 또는 외부 파라미터 캘리브레이션을 수행하기도 할 때, 다음 방법으로 해결하십시오:
	- "2D 카메라" 스텝으로 "카메라에서 이미지를 캡처하기" 스텝을 대체하여 하이크비전 (Hikvision)의 2D 카메라를 연결한 후 이미지를 캡처합니다.
	- "카메라에서 이미지를 캡처하기" 스텝을 사용하여 파라미터 패널에서 **가상 모드**를 켜고 **데이터** 경로에서 데이터를 읽어내며 카메라 캘리브레이션 파라미터 그룹에서 카메라의 캘리브레이션 파라미터 그룹을 자동으로 읽어냅니다.

<span id="page-20-0"></span>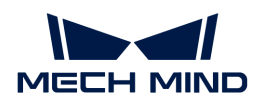

## 3.1.18. "스텝"이나 "스텝 파라미터"를 찾을 수 없음

문제 현상:

스텝 라이브러리에서 원하는 스텝을 찾을 수 없거나 스텝 파라미터에서 원하는 파라미터를 찾을 수 없습니다.

● 영향을 받는 버전: \*

Mech-Vision 모든 버전

#### 해결 방법:

- 기본적으로 스텝 라이브러리에서 자주 사용되는 스텝만 표시되고 일부 스텝은 표시되지 않습니다.<br>■ 표시되지 안은 스테트을 찬으려며 다음과 같은 내용을 찬조하신지요· 표시되지 않은 스텝들을 찾으려면 다음과 같은 내용을 참조하십시오:
	- 1. 스텝 라이브러리에서 검색 프레임 옆에 있는 2 버튼을 클릭하고 버튼은 3가 될 때 모든 스텝들을 표시합니다.
	- 2. 이 때 검색 프레임에서 찾고 싶은 스텝의 이름을 입력하면 해당 스텝을 찾을 수 있습니다.
- 기본적으로 스텝 파라미터 패널에서 자주 사용되는 파라미터만 표시되고 일부 파라미터는 표시되지<br>● 아스니다. 표시되지 안으 파라미터들을 차으려며 다을과 같은 내용을 차조하신지요 않습니다. 표시되지 않은 파라미터들을 찾으려면 다음과 같은 내용을 참조하십시오:

스텝 파라미터 패널에서 마우스 오른쪽 버튼을 클릭하여 모든 파라미터를 표시하기 버튼을 클릭하십시오. 이 때 해당 스텝의 모든 파라미터를 확인하고 설정할 수 있습니다.

## <span id="page-20-1"></span>3.1.19. 그래픽 카드의 설정 문제로 인해 OpenGL 관련 창이 정상적으로 열릴 수 없음

#### 문제 현상:

OpenGL 관련 창을 정상적으로 열 수 없을 때 나타날 수 있는 현상과 오류 메시지가 아래와 같습니다:

- Mech-Vision **매칭 모델 및 픽 포인트 편집기**를 연 후 디스플레이가 모두 흰색으로 표시되고 로그의<br>- 오르 메시지는 Fail, to Joad LibECL의 UFF 오류 메시지는 Fail to load libEGL입니다.
- Mech-Vision에서 캘리브레이션 프로세스가 정상적으로 시작되지 못하고 OpenGL과 관련된 오류<br>- 메시지가 프시된니다 메시지가 표시됩니다.
- Mech-Vision에서 3D ROI를 설정할 때 설정 화면이 플래시백 현상이 나타나거나 디스플레이가 모두<br>희생으로 표시된다며 흰색으로 표시됩니다.
- 영향을 받는 버전: \*

Mech-Vision 모든 버전

#### 원인 추측:

- 그래픽 카드 드라이버에 오류가 있기 때문입니다.
- -<br>● IPC에 듀얼 그래픽 카드가 있는 경우 구성이 상대적으로 낮기 때문입니다.<br>-

#### 해결 방법:

먼저 그래픽 카드 드라이버가 정상적으로 설치되었는지 확인하십시오. IPC에 듀얼 그래픽 카드가 있는 경우 OpenGL 렌더링 GPU와 최고 성능 선호 모드를 켜야 합니다.

다음과 같이 그래픽 카드 드라이버를 확인하십시오:

1. IPC에서 마우스 오른쪽 버튼으로 내 PC 버튼을 클릭하고 관리 버튼을 클릭하여 컴퓨터 관리 화면으로

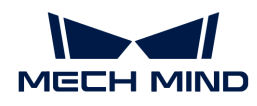

들어갑니다.

- 2. 시스템 도구 › 장치 관리자 › 디스플레이 어댑터 버튼을 클릭하면 아래 이미 설치한 그래픽 카드 모델명을 확인합니다.
	- 디스플레이 어댑터 아래 NVIDIA GeForce xxxx만 표시되는 경우, 그래픽 카드 드라이버가 성공적으로 설치되었습니다.
	- 반면에 Microsoft Basic Display Adapter가 나타나면 그래픽 카드 드라이버가 설치되지 않았으며 그래픽 카드 드라이버를 다시 설치해야 함을 의미합니다. 드라이버는 Windows 자동 업데이트 또는 타사 드라이버 소프트웨어를 통해 업데이트할 수 있습니다.

듀얼 그래픽 카드 IPC의 GPU 프로그램 설정:

- 1. IPC의 시스템 트레이에서 <sup>3</sup> 아이콘을 클릭하여 NVIDIA 제어판을 엽니다.
- 2. 3D 설정 아래에 3D 설정 관리 버튼을 클릭하십시오.
- 3. 오른쪽의 3D 설정 관리 화면에서 프로그램 설정 탭으로 전환합니다.
- 4. 1. 사용자 정의할 프로그램 선택에 Mech-Vision를 추가합니다. 추가하는 방법은 아래와 같습니다:
	- a. [ 추가 ] 버튼을 클릭하여 추가 화면으로 들어갑니다.
	- b. 이 화면 오른쪽 하단에 있는 [ 찾아보기 ] 버튼을 클릭하여 Mech-Vision의 설치 경로를 선택하십시오.
	- c. mmind\_vision.exe를 선택하고 [ 열기 ] 버튼을 클릭하십시오. 사용자 정의할 프로그램이 추가되었습니다.
- 5. 2. 이 프로그램에 대한 설정값 지정 아래에 파라미터를 설정합니다.
	- OpenGL랜더링 GPU를 모든 응용 프로그램 설정 오버라이드(자동 선택)로 설정하십시오.
	- 전원 관리 모드를 최고 성능 선호로 설정하십시오.
- 6. 파라미터를 설정한 후 [ 응용 ] 버튼을 클릭하여 수정 과정이 완료됩니다.

## <span id="page-21-0"></span>3.1.20. "카메라에서 이미지를 캡처하기" 스텝의 파라미터 "재생 모드"를 수정한 후 저장할 때 적용될 수 없음

#### 문제 현상:

Mech-Vision 1.6.1 및 이전 버전에서 "카메라에서 이미지를 캡처하기" 스텝의 파라미터 재생 모드를 수정한 후 저장할 때 적용될 수 없습니다.

● 영향을 받는 버전: \*

Mech-Vision 1.6.1 및 이전 버전.

#### 해결 방법:

소프트웨어를 Mech-Vision 1.6.2 또는 이상으로 업그레이드하십시오.

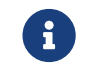

Mech-Vision이 1.6.2 또는 이상 버전으로 업그레이드되지 않으면 Mech-Vision 프로젝트를 열<br>때마다 재새 모드 파라미터를 스독으로 스저해야 한다다 때마다 재생 모드 파라미터를 수동으로 수정해야 합니다.

## <span id="page-21-1"></span>3.1.21. 스텝에서 로드한 파일이 업데이트되지 않음

#### 문제 현상:

수정된 파일이 스텝에서 로드되고 파일 이름이 업데이트되지 않으면 파일의 업데이트된 내용이 해당 스텝에 자동으로 업데이트되지 않습니다.

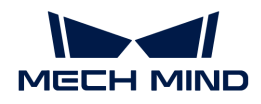

● 영향을 받는 버전: \*

Mech-Vision 모든 버전

#### 해결 방법:

이 문제는 다음과 같은 단계를 통해 문제를 해결할 수 있습니다.

- 방법1:
	- 해당 스텝의 **실행 플래그**를 클릭하여 **파일 리로딩** 버튼을 클릭하십시오.
	- 해당 스텝 또는 전체 프로젝트를 실행하면 파일이 리로딩됩니다.
- 방법2:
	- 파일 이름을 수정하고 해당 파일을 리로딩합니다.
	- 해당 스텝 또는 전체 프로젝트를 실행하면 파일이 리로딩됩니다.

## <span id="page-22-0"></span>3.1.22. Mech-Vision을 연 후 "GPU 드라이버 버전이 너무 오래되었습니다(xxxx 보다 낮음)"라는 프롬프트가 나타남

#### 문제 현상:

Mech-Vision 1.6.1 또는 이상 버전을 설치하고 연 후 "GPU 드라이버 버전이 너무 오래되었습니다(xxxx 보다 낮음)"라는 프롬프트가 나타납니다.

● 영향을 받는 버전: \*

Mech-Vision 1.6.1 및 이상 버전

#### 원인 추측:

IPC의 그래픽 카드 버전이 매우 낮아서 Mech-Vision 그래픽 카드 드라이버의 최저 요구를 충족할 수 없습니다. 그래픽 카드 버전의 요구는 아래와 같습니다:

- Mech-Vision 1.6.1 및 1.6.2 버전: ≥471.68
- Mech-Vision 1.7.0 및 이상 버전: ≥472.50

#### 해결 방법:

IPC의 그래픽 카드 드라이버를 최신 버전으로 업그레이드합니다. 다음 단계를 수행하십시오:

1. 다음 방법 중 하나를 사용하여 IPC 의 그래픽 카드 모델을 확인하십시오.

- 방법1:
	- 단축키 **Win** + **R** 를 사용하여 실행 화면 \*열기\*에서 \*DxDiag\*를 입력하여 DirectX 진단 도구를 엽니다.
	- **디스플레이** 화면에 들어가 \*칩 종류\*는 그래픽 카드의 모델입니다.
- 방법2:
	- 작업 표시줄의 검색 플레임에 \*NVIDIA 제어판\*을 입력하여 NVIDIA 제어판을 엽니다.
	- 메인 인터페이스에서 그래픽 카드의 모델을 확인합니다.
- 방법3:
	- IPC에서 **내 PC** 화면에 들어가 **관리** 버튼을 클릭하십시오.
	- 컴퓨터 관리 화면에서 \*장치 관리자\*를 선택하고 \*네트워크 어댑터\*에서 그래픽 카드의

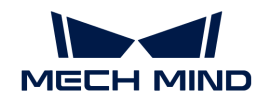

모델을 확인하십시오.

- 2. 그래픽 카드 드라이버 프로그램을 업데이트하기:
	- a. [Nvidia 드라이버 다운로드 사이트에](https://www.nvidia.com/download/index.aspx) 들어갑니다.
	- b. Product Series 드롭다운 상자에서 올바른 그래픽 카드의 시리즈를 선택하고, Product 드롭다운 상자에서 그래픽 카드 모델을 선택한 다음 다른 정보가 올바른지 확인한 후 [ Search ] 버튼을 클릭합니다.
	- c. NVIDIA Studio Driver 화면에서 [ Download ] 버튼을 클릭합니다.
	- d. Download 화면에서 [ Download ] 버튼을 다시 클릭하여 드라이버 다운로드를 시작합니다.
	- e. 다운로드한 후 .exe 파일을 더블클릭하여 드라이버를 설치합니다.
	- 드라이버 설치 완료 후 Mech-Vision을 재시작 후 정상적으로 사용할 수 있습니다.

## <span id="page-23-0"></span>3.1.23. 스텝에 필요한 입력 포트가 연결되지 않음

#### 문제 현상:

"프로젝트의 실행에 오류가 생겼습니다"라는 오류 창이 팝업됩니다.

● 영향을 받는 버전: \*

Mech-Vision 모든 버전

#### 원인 추측:

스텝에 필요한 입력 포트가 연결되지 않았기 때문입니다.

### 해결 방법:

팝업 창의 프롬프트에 따라 스텝의 입력 포트를 연결합니다.

## <span id="page-23-1"></span>3.2. Mech-Viz에 대한 자주 묻는 질문

## <span id="page-23-2"></span>3.2.1. 한국어 로그 파일의 로그 정보가 깨진 글자로 표시됨

### 문제 현상:

다음 조건에서 Mech-Viz 소프트웨어의 로그 파일을 열면 로그 정보가 깨진 글자로 표시됩니다.

- 소프트웨어 언어는 한국어로 설정됩니다. (*설정 › 옵션 › 일반 설정 › 언어*버튼을 선택하십시오.)
- IPC에서 **시스템 로캘**은 영어(미국)와 같이 한국어가 아닙니다. (제어판 › 시계 및 *국가 › 국가 및 언어 ›* 관리자 옵션 › 시스템 로캘 변경 버튼을 선택하십시오.)
- 영향을 받는 버전: \*

모든 버전

#### 원인 추측:

현재 시스템 로캘 설정이 소프트웨어 언어 설정과 일치하지 않시 때문입니다.

#### 해결 방법:

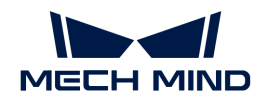

- 소프트웨어를 Mech-Viz 1.7.0 또는 이상으로 업그레이드하십시오.
- -<br>● 소프트웨어를 일시적으로 Mech-Viz 1.7.0 또는 이상 버전으로 업그레이드할 수 없는 경우 다음 단계를<br>스해하여 무게를 반지하신 ↓I으 수행하여 문제를 방지하십시오.
	- 제어판 › 시계 및 국가 › 국가 및 언어 › 관리자 옵션 › 시스템 로캘 변경 버튼을 클릭하여 시스템 로캘을 한국어로 설정하십시오.
	- 변경 사항을 적용하려면 시스템을 재부팅하십시오.

시스템이 다시 시작되면 로그 파일에 새로 생성된 로그 내용이 정상적으로 표시됩니다.

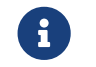

 하지만 시스템이 다시 시작된 후에도 로그 파일에 이전에 생성된 로그 내용이 여전히 깨진 글자로 표시됩니다.

## <span id="page-24-0"></span>3.2.2. Mech-Viz를 사용하여 로봇을 마스터 컨트롤할 때 비전 결과가 수신되지 않음

#### 문제 현상:

Mech-Vision에서 비전 결과를 출력하지만 로봇은 수신하지 못했습니다.

\*영향을 받는 버전: \*

Mech-Viz 모든 버전

#### 원인 추측:

- Mech-Vision 프로젝트가 자동 로드로 설정되지 않았기 때문입니다.
- -<br>● Mech-Viz 프로젝트가 자동 로드로 설정되지 않았기 때문입니다.<br>-
- -<br>● "비전 인식" 및 "비전 이동" 스텝에 올바른 Mech-Vision 프로젝트를 읽어내지 못했기 때문입니다.<br>-
- Mech-Center가 실행되지 않았기 때문입니다.
- -<br>● 외부 신호가 비정상입니다.

#### 해결 방법:

이 문제를 해결하려면 다음 단계를 따르십시오.

- 1. Mech-Vision 소프트웨어를 실행하여 프로젝트를 마우스 오른쪽 버튼으로 클릭하고 팝업 창에서 현재 프로젝트를 자동으로 로드하기 버튼을 선택하십시오.
- 2. Mech-Viz 소프트웨어를 실행하여 프로젝트를 마우스 오른쪽 버튼으로 클릭하고 팝업 창에서 해당 프로젝트를 자동으로 로드하기 버튼을 선택하십시오.
- 3. Mech-Viz 프로젝트의 "비전 인식" 및 "비전 이동" 스텝을 확인하고 서비스 명칭에서 올바른 Mech-Vision 프로젝트가 선택되었는지 확인하십시오.
- 4. Mech-Center 소프트웨어를 실행하십시오.
- 5. 외부 신호를 확인하십시오.

### <span id="page-24-1"></span>3.2.3. 그래픽 카드 설정 문제로 인해 Mech-Viz가 제대로 시작되지 못함

#### 문제 현상:

OpenGL 관련 창을 정상적으로 열 수 없어서 Mech-Viz가 정상적으로 시작되지 못할 수 있습니다.

● 영향을 받는 버전: \*

Mech-Viz 모든 버전

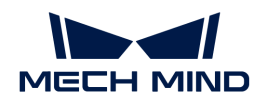

#### 원인 추측:

- 그래픽 카드 드라이버에 오류가 있기 때문입니다.
- -<br>● IPC에 듀얼 그래픽 카드가 있는 경우 구성이 상대적으로 낮습니다.<br>-

#### 해결 방법:

먼저 그래픽 카드 드라이버가 정상적으로 설치되었는지 확인하십시오. IPC에 듀얼 그래픽 카드가 있는 경우 OpenGL 렌더링 GPU와 최고 성능 선호 모드를 켜야 합니다.

다음과 같이 그래픽 카드 드라이버를 확인하십시오.

- 1. IPC에서 마우스 오른쪽 버튼으로 내 PC 버튼을 클릭하고 관리 버튼을 클릭하여 컴퓨터 관리 화면으로 들어갑니다.
- 2. 시스템 도구 › 장치 관리자 › 디스플레이 어댑터 버튼을 클릭하면 아래 이미 설치한 그래픽 카드 모델명이 표시됩니다.
	- 디스플레이 어댑터 아래 NVIDIA GeForce xxxx만 표시되는 경우, 그래픽 카드 드라이버가 성공적으로 설치되었습니다.
	- 반면에 Microsoft Basic Display Adapter가 나타나면 그래픽 카드 드라이버가 설치되지 않았으며 그래픽 카드 드라이버를 다시 설치해야 함을 의미합니다. 드라이버는 Windows 자동 업데이트 또는 타사 드라이버 소프트웨어를 통해 업데이트할 수 있습니다.

듀얼 그래픽 카드 IPC의 GPU 프로그램 설정:

- 1. IPC의 시스템 트레이에서 <sup>3</sup> 아이콘을 클릭하여 NVIDIA 제어판을 엽니다.
- 2. 3D 설정 아래에 3D 설정 관리 버튼을 클릭하십시오.
- 3. 오른쪽의 3D 설정 관리 화면에서 프로그램 설정 탭으로 전환합니다.
- 4. 1. 사용자 정의할 프로그램 선택에 Mech-Viz를 추가합니다. 추가하는 방법은 아래와 같습니다:
	- a. [ 추가 ] 버튼을 클릭하여 추가 화면으로 들어갑니다.
	- b. 이 화면 오른쪽 하단에 있는 [ 찾아보기 ] 버튼을 클릭하여 Mech-Viz의 설치 경로를 선택하십시오.
	- c. mmind\_viz.exe를 선택하고 [ 열기 ] 버튼을 클릭하십시오. 사용자 정의할 프로그램이 추가되었습니다.
- 5. 2. 이 프로그램에 대한 설정값 지정 아래에 파라미터를 설정합니다.
	- OpenGL랜더링 GPU를 모든 응용 프로그램 설정 오버라이드(자동 선택)로 설정하십시오.
	- **전원 관리 모드**를 **최고 성능 선호**로 설정하십시오.

6. 파라미터를 설정한 후 [ 응용 ] 버튼을 클릭하여 수정 과정이 완료됩니다.

## <span id="page-25-0"></span>3.3. 로봇에 대한 자주 묻는 질문

## <span id="page-25-1"></span>3.3.1. 로봇이 IPC 네트워크에 연결되어 있지 않음

#### 문제 현상:

로봇과 IPC 사이의 네트워크 연결 상태를 확인하기 위해 ping을 사용할 때, ping이 실패하면 네트워크가 연결되지 않은 것입니다.

원인 추측:

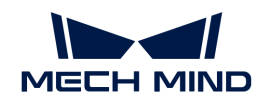

- 네트워크 케이블 연결이 비정상입니다.
- -<br>● 로봇의 IP 주소는 IPC에서 로봇에 연결된 네트워크 포트의 IP 주소와 동일한 네트워크 세그먼트에<br>| 이지 아스니다 있지 않습니다.
- 로봇이 IPC에서 로봇과 연결된 네트워크 포트의 IP 주소와 충돌합니다.

#### 해결 방법:

이 문제를 해결하려면 다음 단계를 따르십시오.

- 1. 네트워크 케이블의 연결 상태를 확인하십시오.
	- a. 네트워크 케이블을 다시 꽂았다가 뽑거나 네트워크 케이블을 교체하고 네트워크가 연결되어 있는지 확인하십시오. 네트워크가 여전히 연결되지 못하는 경우 다음 단계를 참조하십시오.
	- b. 네트워크 케이블을 정상적으로 작동하는 네트워크 포트에 삽입하고 네트워크가 연결되는지 다시 확인하십시오. 네트워크가 여전히 연결되지 못하는 경우 다음 단계를 참조하십시오.
- 2. 로봇의 IP 주소와 IPC에서 로봇과 연결된 네트워크 포트의 IP 주소를 확인하고 동일한 네트워크 세그먼트에 설정합니다.
	- 로봇의 IP 주소를 수정하려면 로봇의 사용 설명서를 참조하십시오.
	- IPC에서 로봇과 연결된 네트워크 포트의 IP 주소를 수정하려면 IPC의 IP 주소 설정을 참조하십시오.
	- $\bigoplus$  IP 주소는 유일해야 합니다. 그렇지 않으면 IP 충돌이 발생합니다.

## <span id="page-26-0"></span>3.4. IPC에 대한 자주 묻는 질문

## <span id="page-26-1"></span>3.4.1. IPC 이상 (부팅 불가)

문제 현상:

IPC가 부팅될 수 없습니다.

### 해결 방법:

Mech-Mind 기술 서포트팀에게 문의하십시오.

<span id="page-27-0"></span>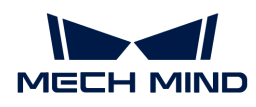

## 4. FAQ

이 부분에서는 자주 묻는 질문을 나열합니다.

## Mech-Vision 자주 묻는 질문

- [프로젝트에서 출력되는 포즈의 Z축이 아래쪽을 향하면 어떻게 해야 합니까?](#page-27-1)
- −<br>● [3D 매칭을 수행하는 공작물의 특성에 따라 모델을 선택하려면 어떻게 해야 합니까?](#page-27-2)

## <span id="page-27-1"></span>4.1. 프로젝트에서 출력되는 포즈의 Z축이 아래쪽을 향하면 어떻게 해야 합니까?

프로젝트에서 출력되는 포즈의 Z축이 아래쪽을 향하는 것은 포즈 출력 전에 포즈 방향을 확인하고 교정하지 않았기 때문입니다.

포즈 출력 전에 "포즈 좌표축의 방향을 뒤집기" 스텝을 추가하고 파라미터 뒤집히게 될 축, 방향 유형 및 회전할 때의 기준축을 각각 Z, 부방향 및 X축으로 설정하여 이 문제를 해결하십시오.

## <span id="page-27-2"></span>4.2. 3D 매칭을 수행하는 공작물의 특성에 따라 모델을 선택하려면 어떻게 해야 합니까?

3D 매칭을 수행하는 공작물의 종류가 많고 적합한 모델을 선택하는 것이 쉽지 않습니다. 따라서 모델을 선택하기 전에 공작물의 특성을 우선 파악해야 합니다.

**●** 공작물 특성:

공, 원기둥, 마름모 평면을 예로 들 수 있습니다. 아래 그림에 표시된 바와 같이 이동 전의 공작물은 검은색으로, 이동 후의 공작물은 오렌지색입니다. 이동 거리가 동일할 때 겹치는 정도는 높은 쪽으로부터 마름모 평면 > 원기둥> 공이 되고 있습니다. 따라서 물체의 제약성은 높은 쪽으로부터 공 > 원기둥 > 마름모 평면이 됩니다. 3D 매칭에서는 물체의 면이 많을수록 제약성이 더 강하다는 결론을 내릴 수 있습니다.

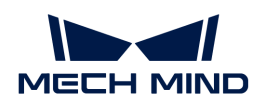

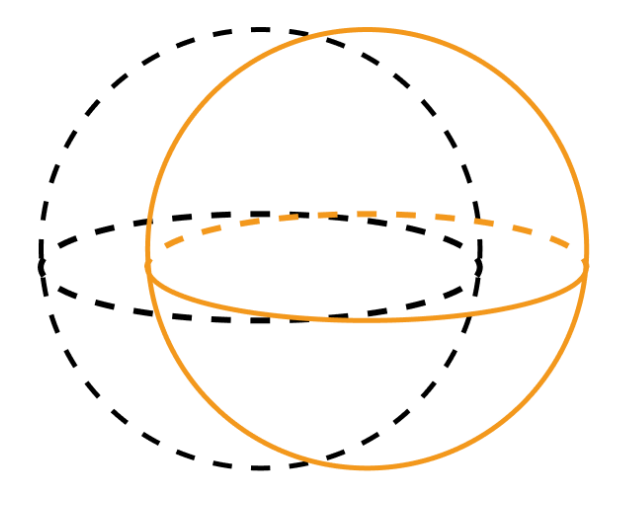

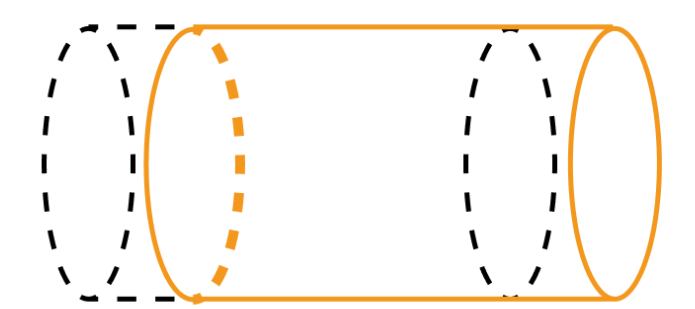

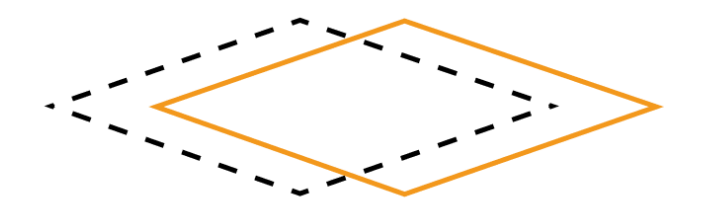

● 모델을 선택하는 방법:

어떤 공작물을 일정한 거리를 임의의 방향으로 이동하고 이동 전후에 공작물의 겹치는 정도에 따라 사용할 모델을 판단하십시오. 이동 전후의 겹치는 정도가 높으면 높을수록 공작물의 제약성이 더 약하며 **에지 모델**을 선택하는 것을 권장합니다. 반면에 이동 전후의 겹치는 정도가 낮으면 낮을수록 공작물의 제약성이 더 강하며 **면 모델**을 선택하는 것을 권장합니다.

## <span id="page-28-0"></span>4.3. Mech-Vision는 어떤 타사 카메라를 지원합니까?

Mech-Vision에 연결할 수 있는 타사 카메라는 아래 표와 같습니다.

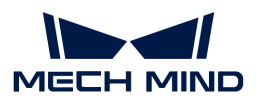

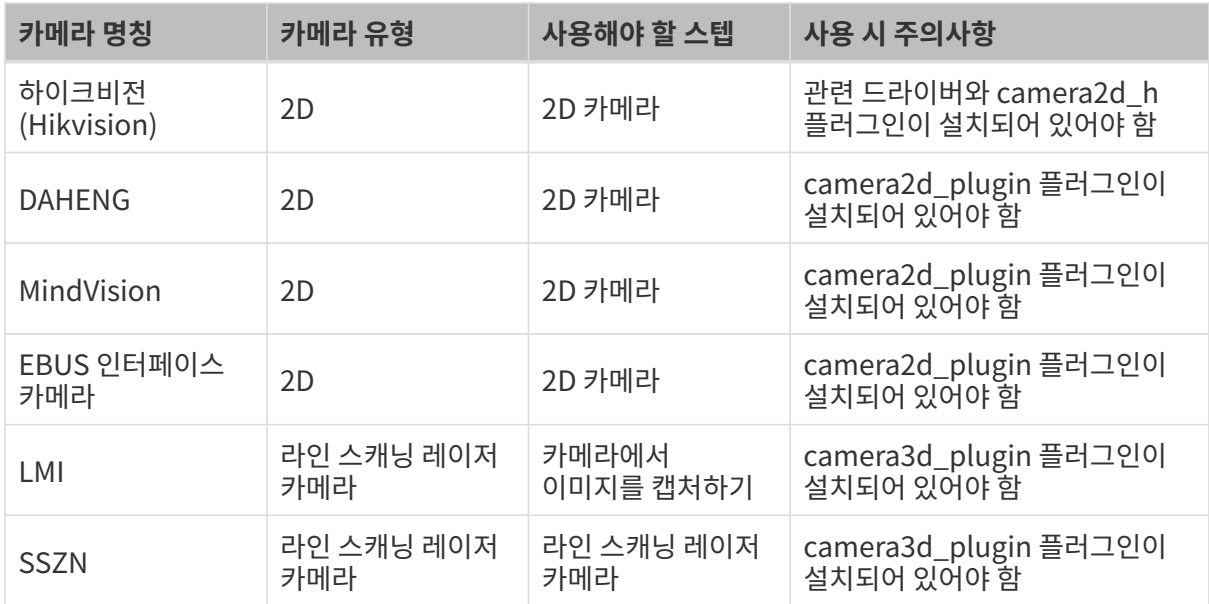